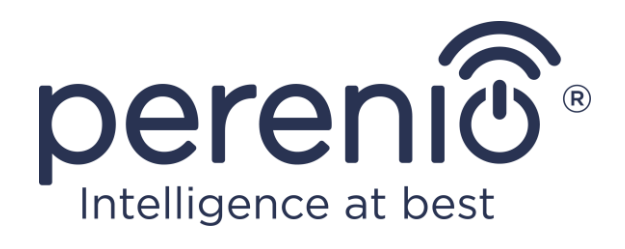

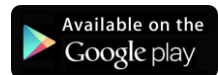

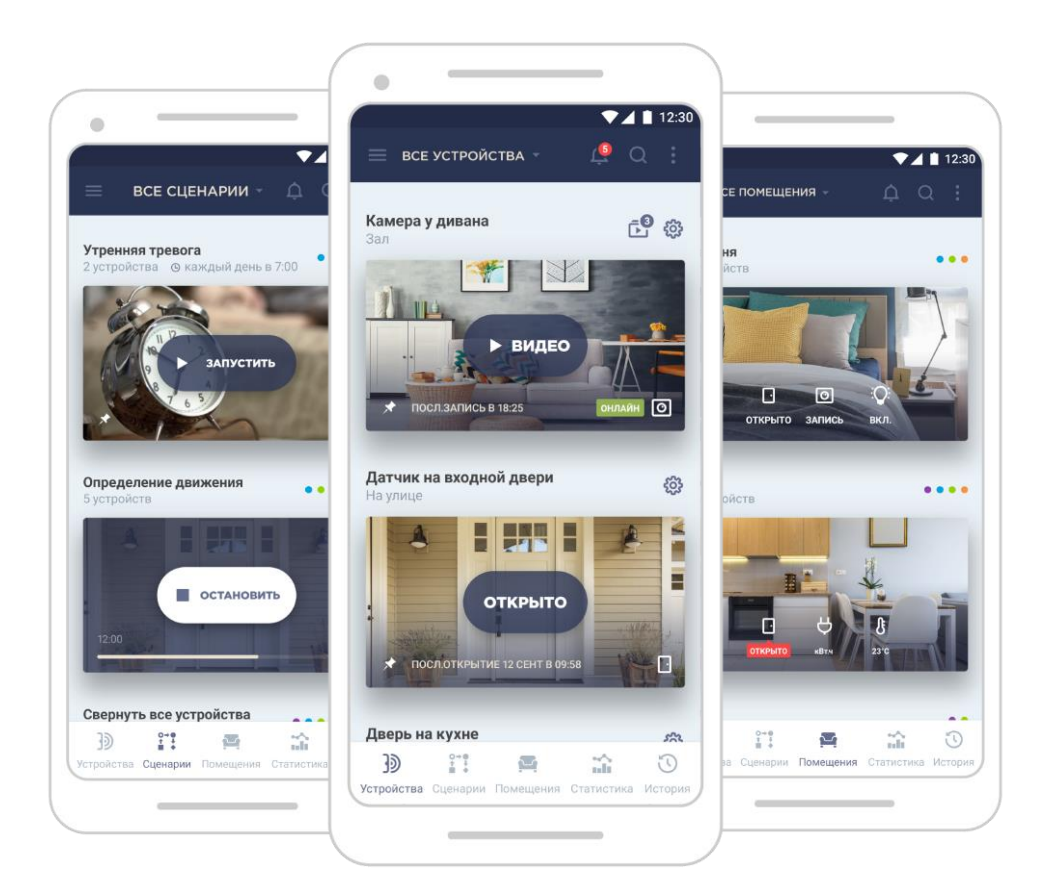

# **Руководство пользователя мобильным приложением «Perenio Smart: Система управления зданием»**

**(для смартфонов на базе Android 5.1 и выше)**

Март 2020 г.

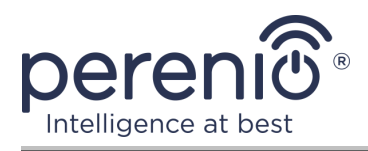

# <span id="page-2-0"></span>**Введение**

**Perenio Smart Building Management System** (далее по тексту именуемое как «Perenio Smart») – это мобильное приложение для смартфонов на базе операционных систем Android и iOS, разработанное специально для удаленного управления устройствами торговой марки **Perenio®**.

Мобильное приложение является бесплатным и доступно для скачивания в Google Play и App Store.

В настоящем руководстве содержится подробное описание интерфейса пользователя приложением, а также инструкции по его установке и настройке.

# <span id="page-2-1"></span>**Авторские права**

Авторское право ©Perenio IoT spol s r.o. Все права защищены.

Торговая марка **Perenio®** принадлежит компании Perenio IoT spol s r.o. (далее по тексту – Perenio IoT). Все другие схожие торговые марки и их названия, а также логотипы и другие символы, являются собственностью их соответствующих владельцев\*.

Материалы, представленные под именем **Perenio®** и содержащиеся в данном руководстве, охраняются в соответствии с международным и местным законодательством, в том числе законами об авторском праве и смежных правах. Любое воспроизведение, копирование, публикация, дальнейшее распространение или публичный показ материалов, представленных в настоящем документе (полностью либо частично), допускается только после получения соответствующего письменного разрешения правообладателя.

Любое несанкционированное использование материалов настоящего руководства может привести к возникновению гражданской ответственности и уголовному преследованию нарушителя в соответствии с действующим законодательством.

Любые возможные упоминания названий других компаний и оборудования в данном документе приводятся исключительно в целях разъяснения и описания работы устройств и не нарушают чьих-либо прав на интеллектуальную собственность.

**<sup>\*</sup>ZIGBEE** – зарегистрированная торговая марка ZigBee Alliance, **iOS** – зарегистрированная торговая марка CISCO TECHNOLOGY, INC., **Android** – зарегистрированная торговая марка Google Inc., **Google Play** – торговая марка Google Inc., **App Store** – зарегистрированная торговая марка Apple Inc., **Linux** – зарегистрированная торговая марка Linus Torvalds

<sup>©</sup>Perenio IoT spol s r.o. Все права защищены Версия документа: 2.3.0

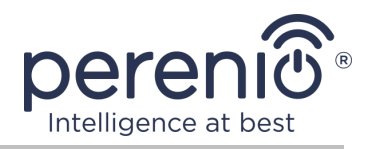

### <span id="page-3-0"></span>**Ответственность и техническая поддержка**

Настоящий документ подготовлен в соответствии со всеми необходимыми требованиями и содержит подробную информацию по установке, настройке и использованию мобильного приложения, являющуюся актуальной на дату его выдачи.

Компания Perenio IoT оставляет за собой право модифицировать приложение и вносить правки и изменения в данный документ без предварительного уведомления и не несет ответственности за возможные негативные последствия, возникшие вследствие использования устаревшей версии документа, а также за любые возможные технические и типографические ошибки либо опущения и случайный либо связанный ущерб, который может возникнуть вследствие передачи данного документа или использования устройств.

Компания Perenio IoT не дает никаких гарантий в отношении приведенного в настоящем документе материала, включая, помимо прочего, товарное состояние и пригодность программного обеспечения для конкретного способа применения.

По всем техническим вопросам следует обращаться к местному представителю компании Perenio IoT либо в отдел техподдержки на сайте **[perenio.by/](http://www.perenio.ru/) [perenio.ru](http://www.perenio.ru/)**.

Наиболее часто возникающие проблемы описаны в Разделе 3 настоящего документа и на веб-сайте **[perenio.by/](http://www.perenio.ru/) [perenio.ru](http://www.perenio.ru/)**, где также можно скачать последнюю версию данного руководства.

Сведения о производителе: «Перенио ИоТ спол с р.о» (Perenio IoT spol s r.o.) Чехия, Ржичани – Яжловице 251 01, На Длоухем, 79 (Na Dlouhem 79, Ricany – Jazlovice 251 01, Czech Republic) **[perenio.com](http://www.perenio.ru/)**

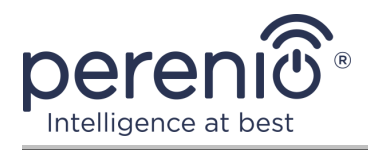

# <span id="page-4-0"></span>**Содержание**

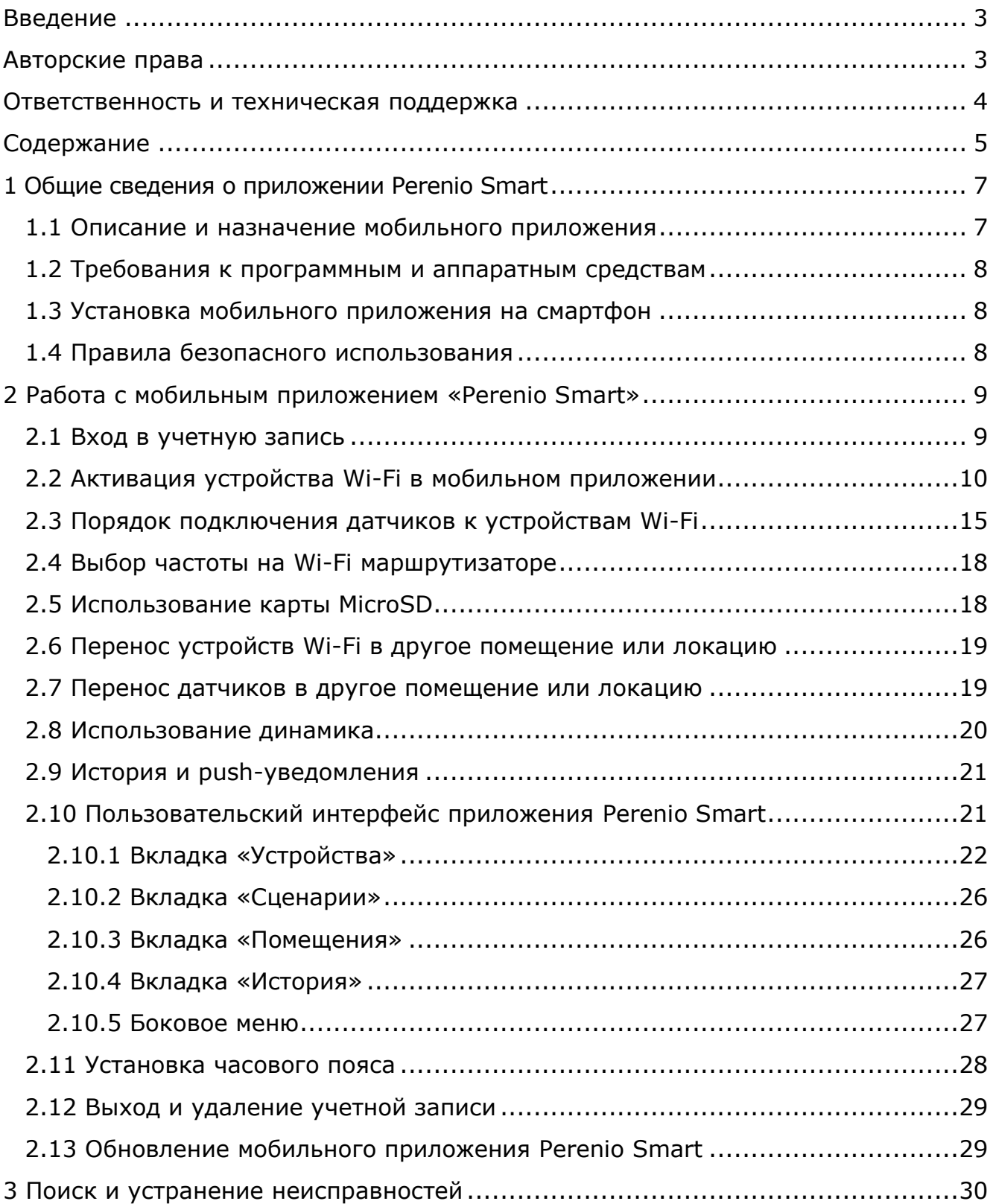

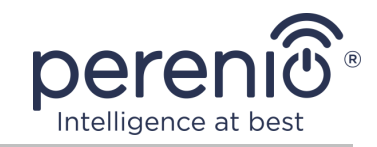

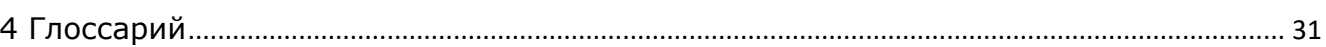

# **Рисунки, таблицы и инструкции по работе в приложении**

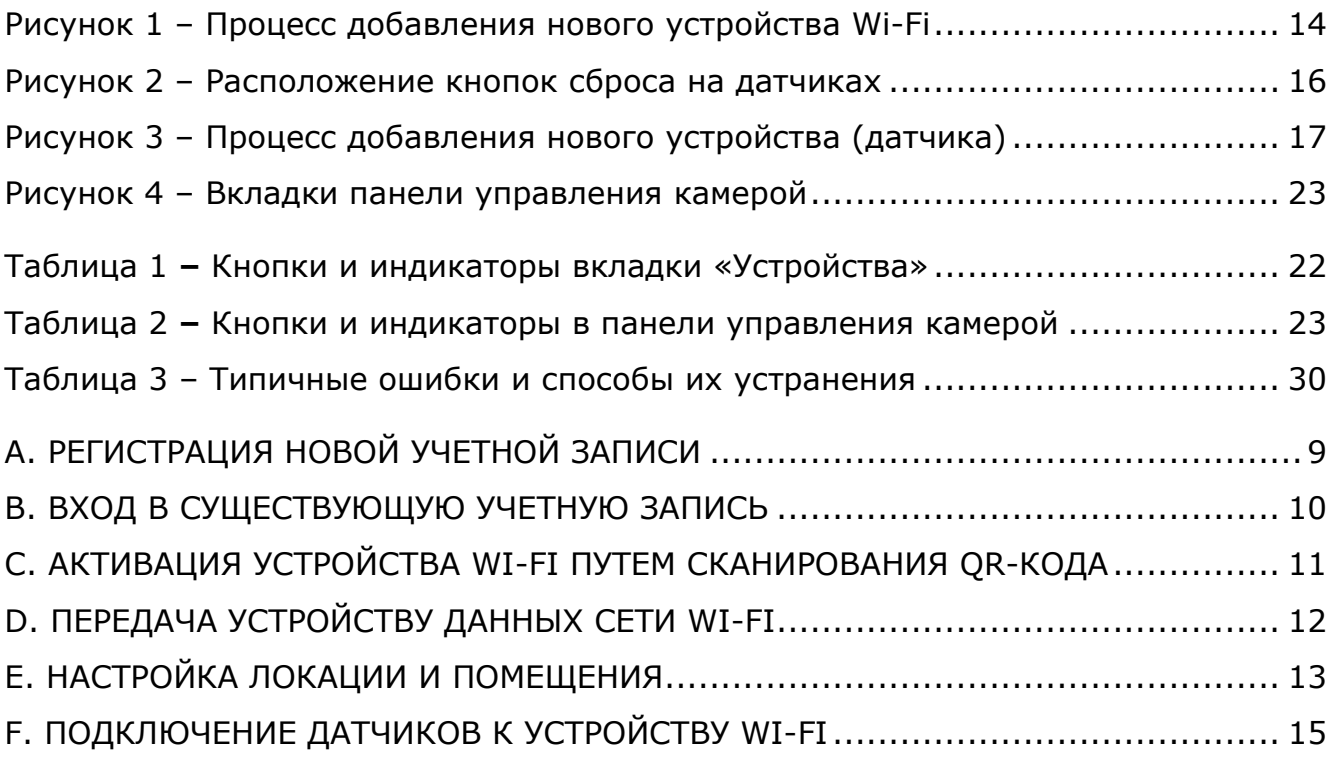

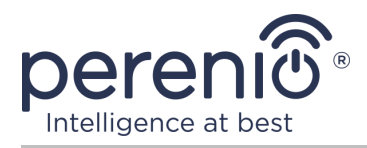

# <span id="page-6-0"></span>**1 Общие сведения о приложении Perenio Smart**

#### <span id="page-6-1"></span>**1.1 Описание и назначение мобильного приложения**

Мобильное приложение **«Perenio Smart: Система управления зданием»** позволяет пользователям удаленно управлять всеми подключенными к нему устройствами из одного или нескольких аккаунтов и оптимизировать их работу в соответствии с требованиями, предъявляемыми к тому или иному помещению/ зданию.

Простой и понятный интерфейс дает возможность объединить в единую согласованную систему большое количество камер видеонаблюдения, датчиков и прочих устройств безопасности, а наличие уведомлений разной степени важности и распределение устройств по локациям упрощают идентификацию поступающих сигналов тревоги.

Интерфейс мобильного приложения **«Perenio Smart»** состоит из четырех вкладок и бокового меню:

- 1. Вкладка «Устройства».
- 2. Вкладка «Сценарии».
- 3. Вкладка «Помещения».
- 4. Вкладка «История».
- 5. Боковое меню пользователя.

Каждая вкладка содержит общие и специальные иконки и кнопки, отвечающие за определенный функционал.

Подробное описание каждой из вкладок приведено в Разделе 2 документа.

**ВНИМАНИЕ!** Вся продукция и мобильное приложение Компании (включая любое будущее программное и аппаратное обеспечение собственной разработки или сторонних производителей) не предназначены для оперативного реагирования на аварийные ситуации и не могут использоваться как средства пожаротушения и/или устранения последствий чрезвычайных ситуаций, включая, помимо прочего, пожары, затопления, утечки или взрывы газа, взломы и кражи, а также стихийные бедствия и прочие форс-мажорные обстоятельства, приводящие к ущербу и/или убыткам, понесенным пользователем или причиненным его имуществу, личной собственности и/или другим продуктам, устройствам, персональным данным и конфиденциальности.

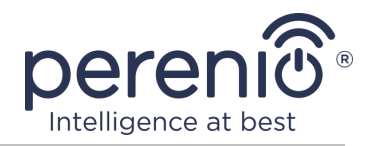

### <span id="page-7-0"></span>**1.2 Требования к программным и аппаратным средствам**

Для установки и стабильной работы мобильного приложения **«Perenio Smart»** необходимо наличие смартфона на базе операционной системы Android 5.1 и выше с возможностью выхода в Интернет.

### <span id="page-7-1"></span>**1.3 Установка мобильного приложения на смартфон**

Управление работой устройств **Perenio®** осуществляется через бесплатное мобильное приложение, доступное для скачивания в Google Play (Android). Для установки приложения на мобильное устройство следует выполнить нижеуказанные действия:

- 1. Подключить смартфон к сети Wi-Fi.
- 2. Открыть приложение Google Play и ввести в строку поиска название приложения (**Perenio Smart**).
- 3. Скачать приложение «**Perenio Smart: Система управления зданием»**.

# <span id="page-7-2"></span>**1.4 Правила безопасного использования**

Для повышения уровня безопасности при использовании приложения **«Perenio Smart»** рекомендуется соблюдать следующие правила:

- 1. Использовать для скачивания только официальные приложения компании Perenio IoT, доступные в Google Play.
- 2. Устанавливать антивирусное ПО на смартфон и своевременно его обновлять.
- 3. Не оставлять смартфон без присмотра, чтобы исключить использование приложения третьими лицами.
- 4. Не сообщать посторонним лицам логин и пароль от учетной записи.
- 5. Не давать право доступа на управление устройствами **Perenio®** лицам, которые могут использовать их не по назначению.

**ПРИМЕЧАНИЕ**. Для входа в приложение **«Perenio Smart»** используются только указанные при регистрации адрес электронной почты и пароль. Если приложение для своей работы начинает запрашивать разрешения, которые вызывают подозрения или явно не соответствуют его функционалу, лучше отказаться от их выдачи.

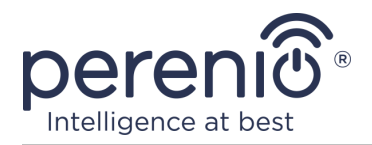

# <span id="page-8-0"></span>**2 Работа с мобильным приложением «Perenio Smart»**

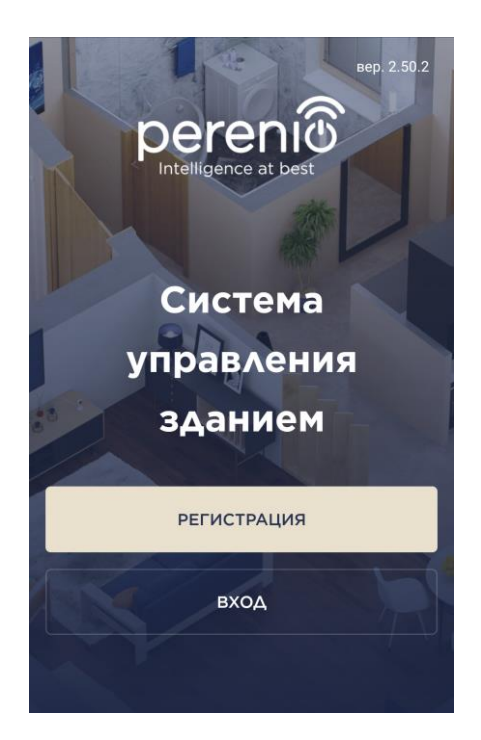

Удаленное управление приобретенными устройствами **Perenio®** осуществляется из учетной записи пользователя мобильным приложением **«Perenio Smart»**. Чтобы начать работу с приложением, необходимо выполнить следующие действия:

- войти в учетную запись пользователя;
- активировать камеру, ИК-пульт, центр управления или IoT маршрутизатор **Perenio®** (далее по тексту совместно именуемые как «устройства Wi-Fi»);
- если был активирован центр управления или IoT маршрутизатор, то подключить к нему датчики и прочие ZigBee-устройства (при наличии).

Для проведения дальнейших настроек, создания пользовательских сценариев и прочего см. описание интерфейса пользователя.

# <span id="page-8-1"></span>**2.1 Вход в учетную запись**

# <span id="page-8-2"></span>**A**. **РЕГИСТРАЦИЯ НОВОЙ УЧЕТНОЙ ЗАПИСИ**

- **a.** Открыть скачанное приложение и нажать на кнопку **«РЕГИСТРАЦИЯ»**;
- **b.** ввести адрес электронной почты, имя пользователя, пароль (не менее 8 символов, включая, как минимум, одну прописную букву и одну цифру) и выбрать страну проживания из списка;
- **c.** принять общие условия, политику конфиденциальности и положения о защите персональных данных (доступны для ознакомления по ссылке);
- **d.** нажать на кнопку **«РЕГИСТРАЦИЯ»**. На указанный адрес электронной почты будет направлено письмо о подтверждении регистрации пользователя (необходимо перейти по ссылке);
- **e.** войти в созданную учетную запись.

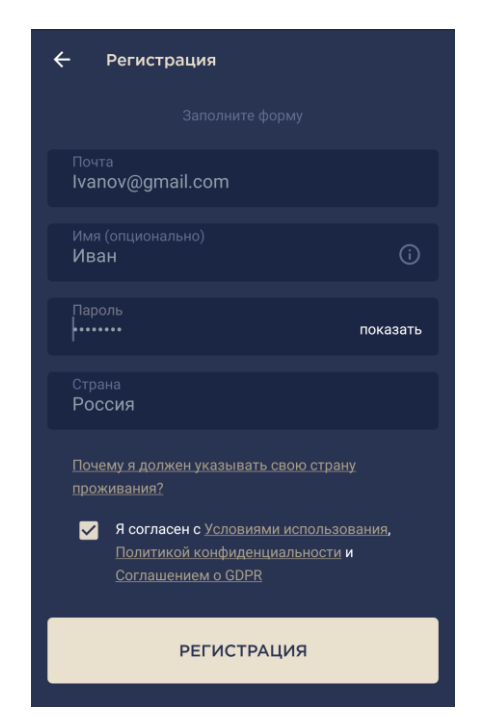

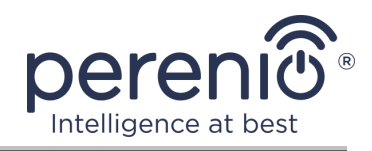

# <span id="page-9-1"></span>**B**. **ВХОД В СУЩЕСТВУЮЩУЮ УЧЕТНУЮ ЗАПИСЬ**

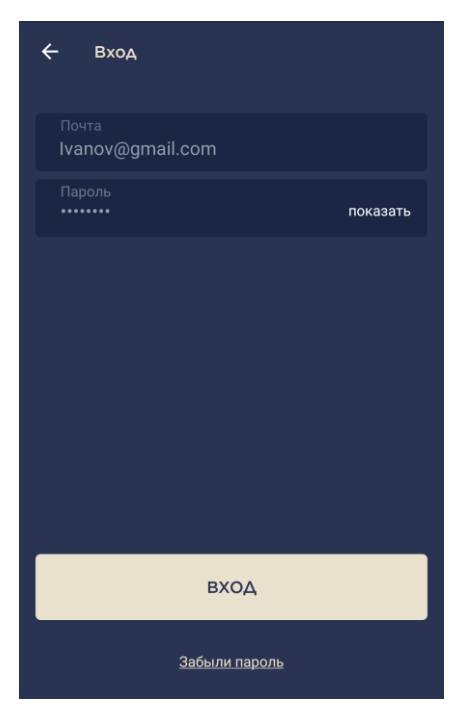

- **a.** Открыть скачанное приложение и нажать на кнопку **«ВХОД»**;
- **b.** ввести адрес электронной почты и пароль от учетной записи в экране входа в приложение;

**c.** нажать на кнопку **«ВХОД»**.

**ПРИМЕЧАНИЕ.** В случае утери пароля его можно восстановить, нажав на ссылку «Забыли пароль».

Для восстановления забытого пароля используется адрес электронной почты, привязанный к созданной учетной записи, на который будет направлено письмо с инструкциями по изменению пароля.

# <span id="page-9-0"></span>**2.2 Активация устройства Wi-Fi в мобильном приложении**

Чтобы активировать устройство Wi-Fi в приложении **«Perenio Smart»**, необходимо пошагово выполнить следующие действия:

- 1. Распаковать устройство и подключить его к электросети.
- 2. Активировать устройство с помощью QR-кода или вручную (см. пункт **C**).

3. Ввести данные сети Wi-Fi (см. пункт **D** далее). Информация по выбору правильной частоты сети Wi-Fi содержится в пункте 2.4 далее.

4. Ввести название, выбрать локацию и помещение для устройства (см. пункт **E** далее).

**ВАЖНО!** Не допускается отключать устройство от сети питания в течение **5 МИНУТ** после сброса настроек на заводские и в течение **10 МИНУТ** после запуска процесса обновления прошивки.

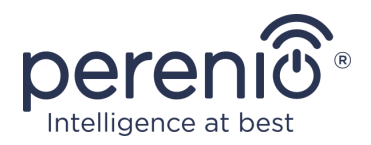

#### <span id="page-10-0"></span>**C**. **АКТИВАЦИЯ УСТРОЙСТВА WI-FI ПУТЕМ СКАНИРОВАНИЯ QR-КОДА**

**a.** Перейти к экрану сканирования QR-кода:

- **для новых пользователей** приложения Perenio Smart экран подготовки к сканированию отобразится сразу после первого входа в учетную запись;
- **существующим пользователям** приложения Perenio Smart необходимо после входа в аккаунт нажать на иконку «+» в правом верхнем углу вкладки «Устройства» и выбрать «Устройства Wi-Fi» (см. рис. 1).
- **b.** нажать на кнопку **«СКАНИРОВАТЬ QR-КОД»**;
- **c.** во всплывающем окне подтвердить разрешение на доступ смартфона к устройству Wi-Fi (отображается не для всех моделей смартфонов);

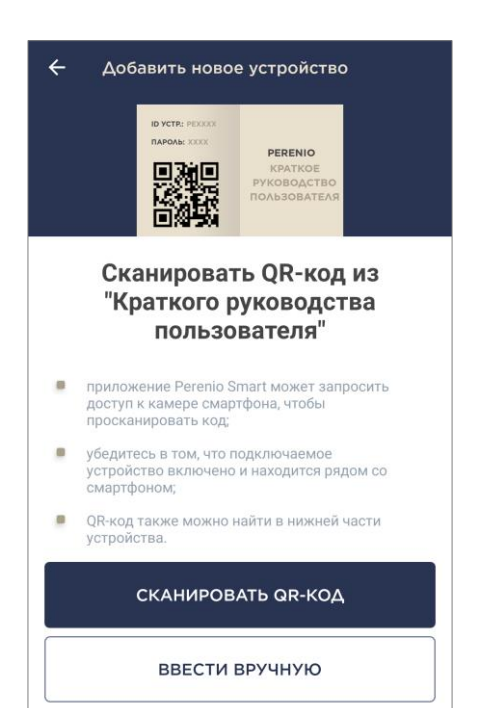

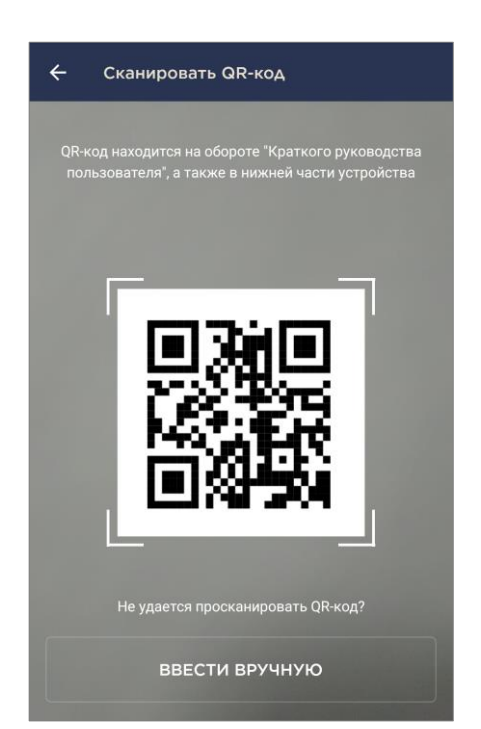

**d.** найти наклейку с QR-кодом на обороте краткого руководства пользователя (идет в комплекте с центром управления) либо в нижней части устройства и расположить смартфон на расстоянии 15-20 см от него таким образом, чтобы QR-код полностью попадал в рамку на экране смартфона (см. рисунок слева).

**ПРИМЕЧАНИЕ.** Если считывание QR-кода является невозможным по каким-либо причинам, следует активировать устройство вручную (см. пункт **C.1.** далее по тексту).

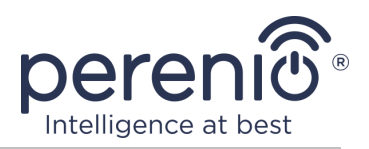

#### **С.1. АКТИВАЦИЯ УСТРОЙСТВА ВРУЧНУЮ**

Если QR-код был поврежден или утерян, можно ввести данные устройства вручную:

- **a.** нажать на кнопку **«ВВЕСТИ ВРУЧНУЮ»** внизу экрана сканирования QR-кода (см. рисунок в пункте **C**);
- **b.** ввести идентификационный номер и пароль, указанные в кратком руководстве пользователя или в нижней части устройства (строки «ID» и «Password» рядом с QR-кодом);
- **c.** нажать на кнопку **«ПОДКЛЮЧИТЬ»**.

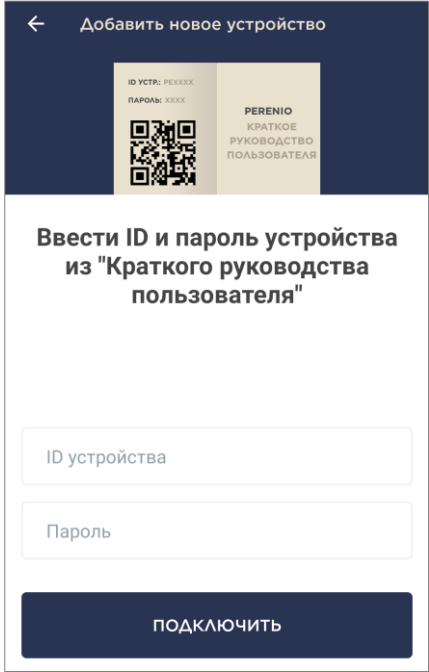

# <span id="page-11-0"></span>**D**. **ПЕРЕДАЧА УСТРОЙСТВУ ДАННЫХ СЕТИ WI-FI**

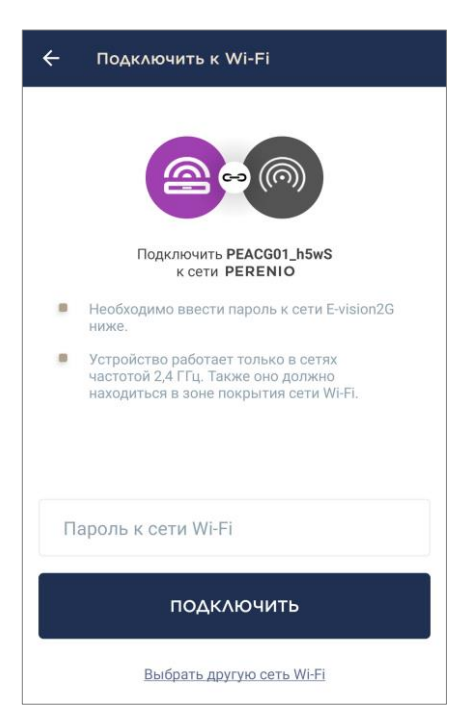

После сканирования QR-кода отобразится окно подключения устройства к сети Wi-Fi:

**a.** ввести пароль к указанной сети Wi-Fi или выбрать другую сеть;

**ПРИМЕЧАНИЕ.** Некоторые устройства Perenio могут подключаться только к сети Wi-Fi частотой **2,4 ГГц**.

**b.** нажать на кнопку **«ПОДКЛЮЧИТЬ»**.

**ПРИМЕЧАНИЕ.** Перед подключением следует проверить, чтобы устройство Wi-Fi было включено, и смартфон находился на расстоянии не более 2 метров от него.

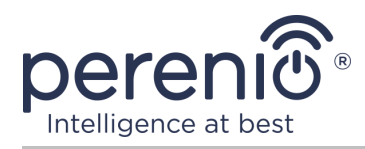

### **D.1. ОШИБКИ ПОДКЛЮЧЕНИЯ**

Подключение устройства может быть прервано по одной из следующих причин:

- **a.** устройство не было включено либо находится слишком далеко от смартфона;
- **b.** устройство уже было активировано в данной или другой учетной записи;
- **c.** ошибка при вводе ID и/или пароля устройства либо данных сети Wi-Fi;
- **d.** сбои на стороне Интернет-провайдера.

**ПРИМЕЧАНИЕ.** Чтобы устранить ошибки подключения, необходимо следовать инструкциям, указанным на экране смартфона.

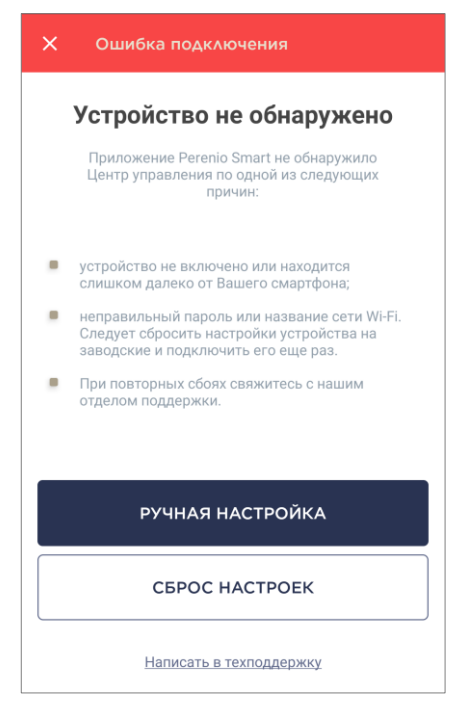

# <span id="page-12-0"></span>**E**. **НАСТРОЙКА ЛОКАЦИИ И ПОМЕЩЕНИЯ**

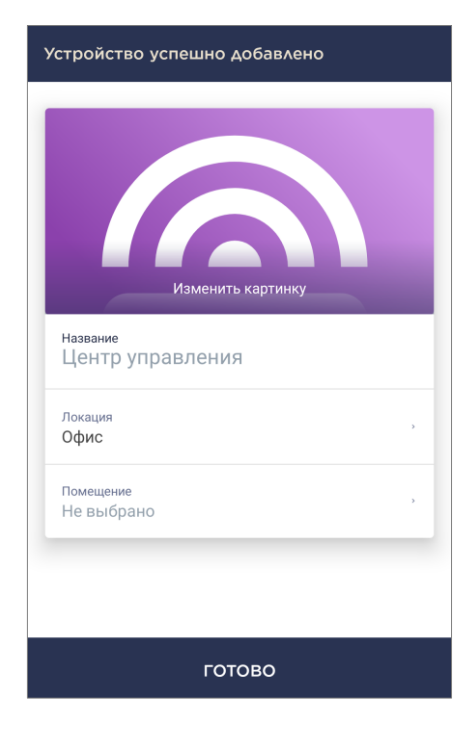

После успешного подключения устройства необходимо дополнительно указать следующее:

- **a.** название;
- **b.** место установки (локацию);

**c.** помещение установки.

Также можно выбрать изображение для устройства, нажав на ссылку «Изменить картинку».

После завершения настроек нажать на кнопку **«ГОТОВО»**.

Устройство Wi-Fi отобразится во вкладке «Устройства».

Весь процесс активации устройства в мобильном приложении можно просмотреть на схеме далее.

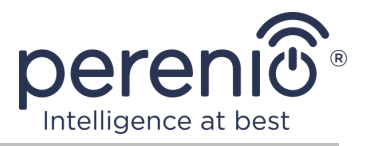

<span id="page-13-0"></span>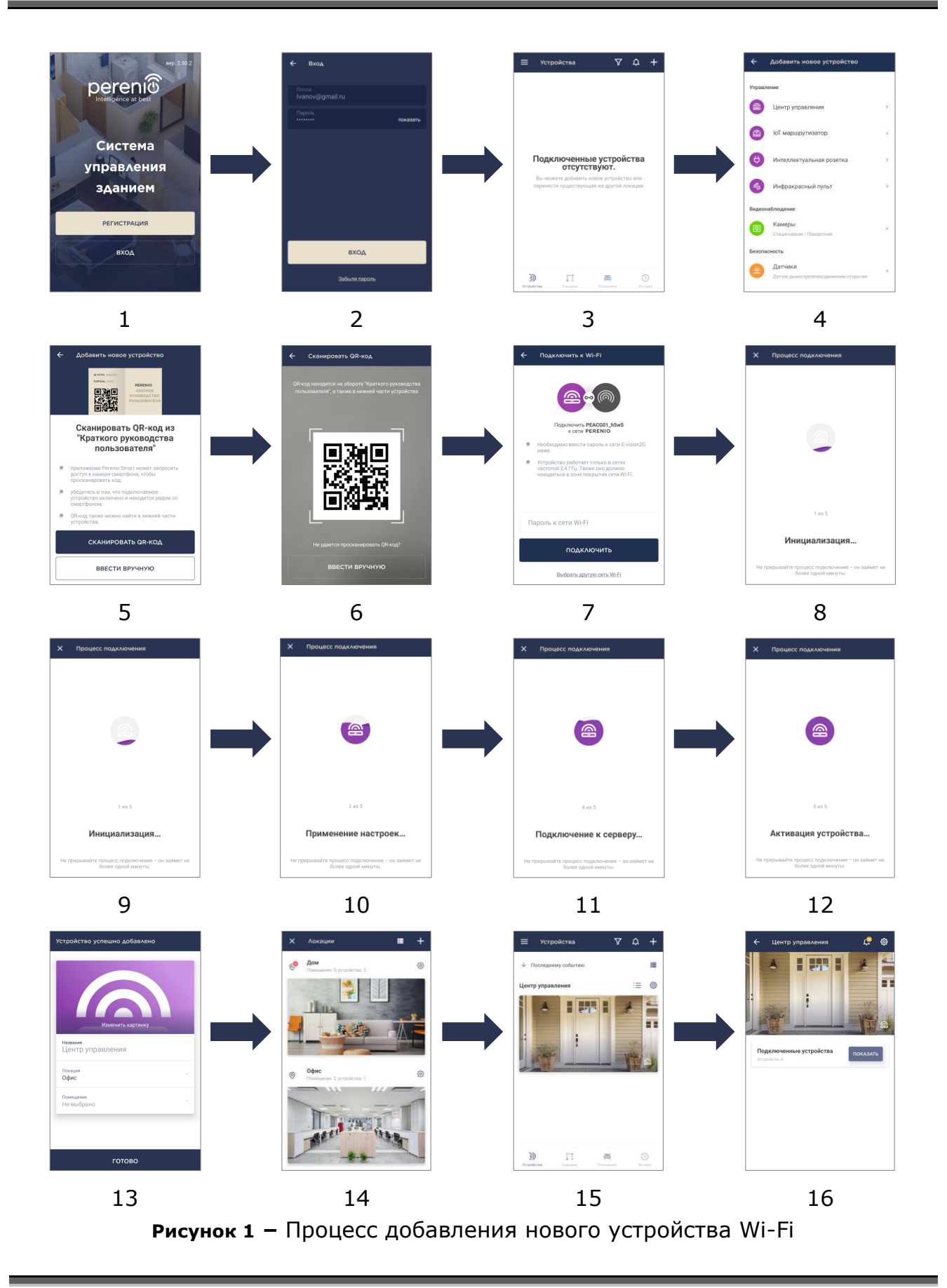

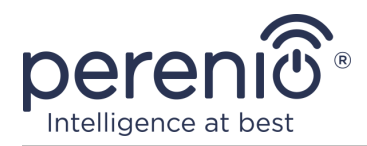

### <span id="page-14-0"></span>**2.3 Порядок подключения датчиков к устройствам Wi-Fi**

В настоящее время датчики и прочие ZigBee-устройства **Perenio®** активируются в мобильном приложении только через предварительно подключенный центр управления или IoT маршрутизатор.

Для подключения датчика необходимо пошагово выполнить следующие действия:

- 1. Распаковать датчик и включить его.
- 2. Войти в учетную запись приложения «**Perenio Smart: Система управления зданием**» (см. пункт **B** выше).
- 3. Добавить датчик в приложение (см. пункт **F** далее).
- 4. Ввести название датчика и выбрать помещение установки.
- 5. Смонтировать датчик в указанном помещении.

# <span id="page-14-1"></span>**F**. **ПОДКЛЮЧЕНИЕ ДАТЧИКОВ К УСТРОЙСТВУ WI-FI**

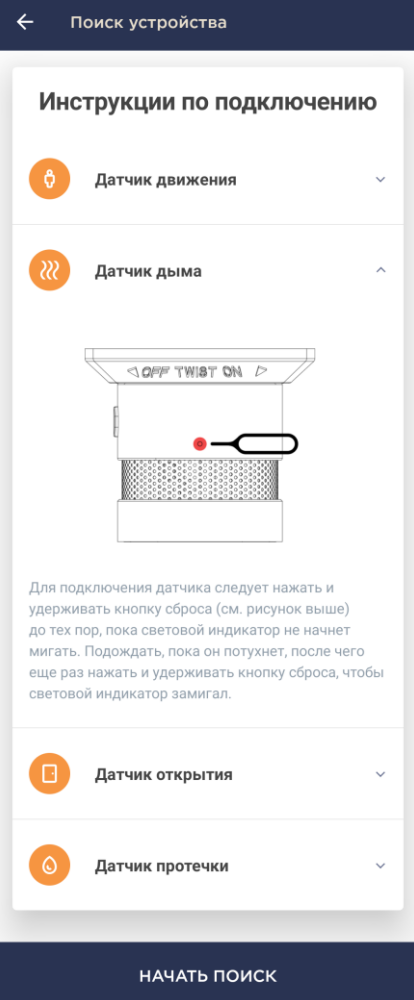

- **a.** Нажать на иконку «+» в правом верхнем углу вкладки «Устройства» и выбрать «Другие устройства» в списке;
- **b.** выбрать устройство Wi-Fi, к которому следует подключить датчик (экран отображается при наличии нескольких ЦУ/IoT маршрутизаторов в сети);

**ПРИМЕЧАНИЕ.** Центр управления/IoT маршрутизатор должен быть предварительно подключен к электросети и Интернету, а также активирован в приложении **Perenio Smart**.

- **c.** запустить поиск датчиков;
- **d.** если индикатор медленно мигает после первого включения датчика, то перейти к **шагу е**, иначе нажать и удерживать кнопку сброса согласно инструкции на экране смартфона;

**ПРИМЕЧАНИЕ.** К центру управления/IoT маршрутизатору можно подключать несколько датчиков одновременно.

**e.** после обнаружения датчика ввести его название и выбрать помещение установки.

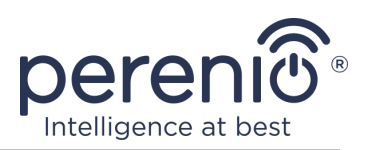

#### **F.1. ОШИБКИ ПОДКЛЮЧЕНИЯ**

Подключение датчика может быть прервано по одной из следующих причин:

- **a.** устройство не было включено либо находится слишком далеко от ЦУ/IoT маршрутизатора (более 4,5 м);
- **b.** ЦУ/IoT маршрутизатор находится не в сети;
- **c.** световой индикатор на устройстве мигал до начала подключения (извлечь батарейку и вставить ее заново в устройство);

**ПРИМЕЧАНИЕ.** Чтобы устранить ошибки подключения, необходимо следовать инструкциям, указанным на экране смартфона.

#### Ошибка подключения

#### Устройство не обнаружено

Приложение Perenio Smart не обнаружило ни одного устройства в связи с одной из следующих причин:

- устройство выключено:
- низкий уровень заряда батареи устройства;
- устройство находится на расстоянии более 4,5 .<br>метров от центра управления;
- **Центр управления находится не в сети:**
- световой индикатор на устройстве мигал до начала подключения (извлечь батарейку и вставить ее заново в устройство).

#### ПОВТОРИТЬ ПОПЫТКУ

Написать в техподдержку

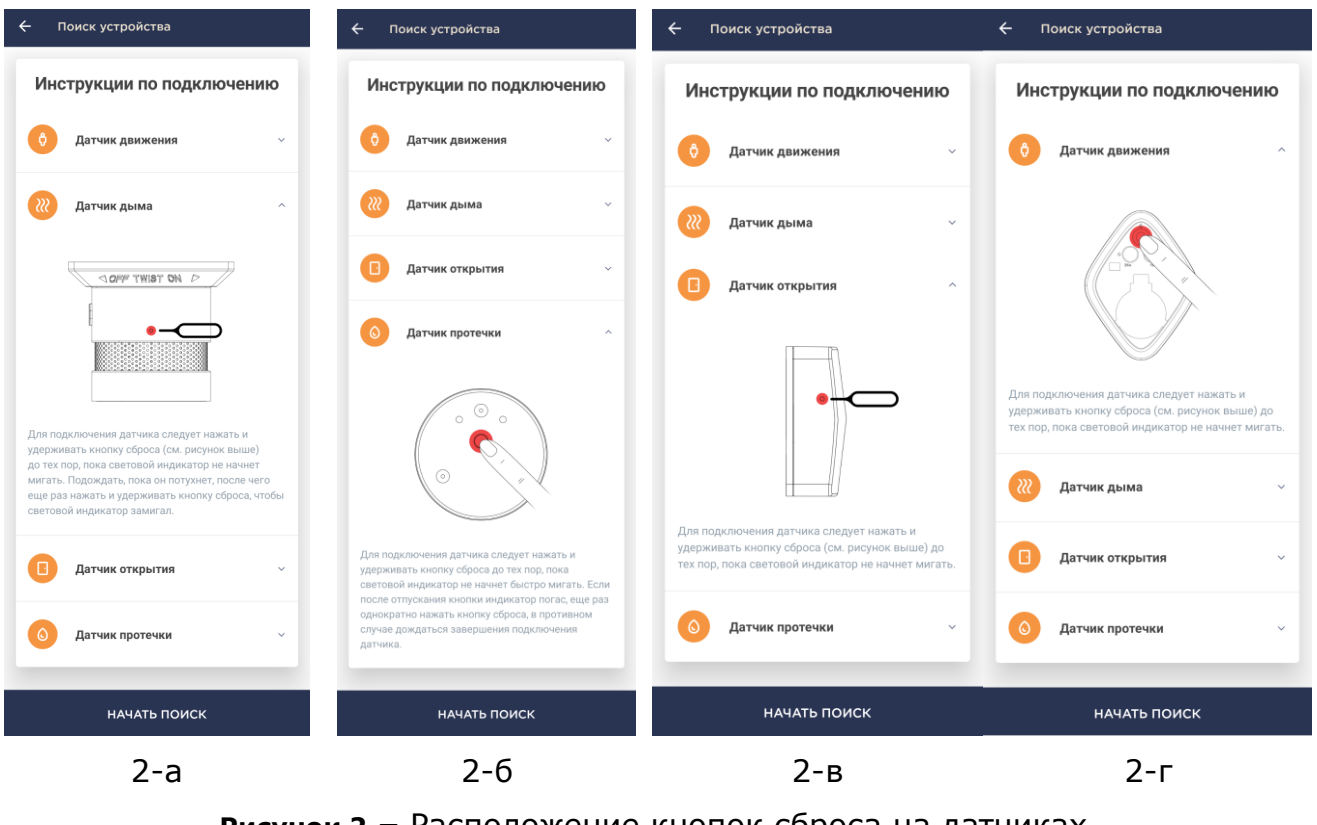

<span id="page-15-0"></span>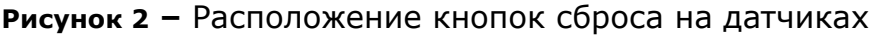

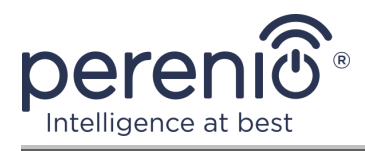

Весь процесс подключения датчика в мобильном приложении можно просмотреть на схеме далее.

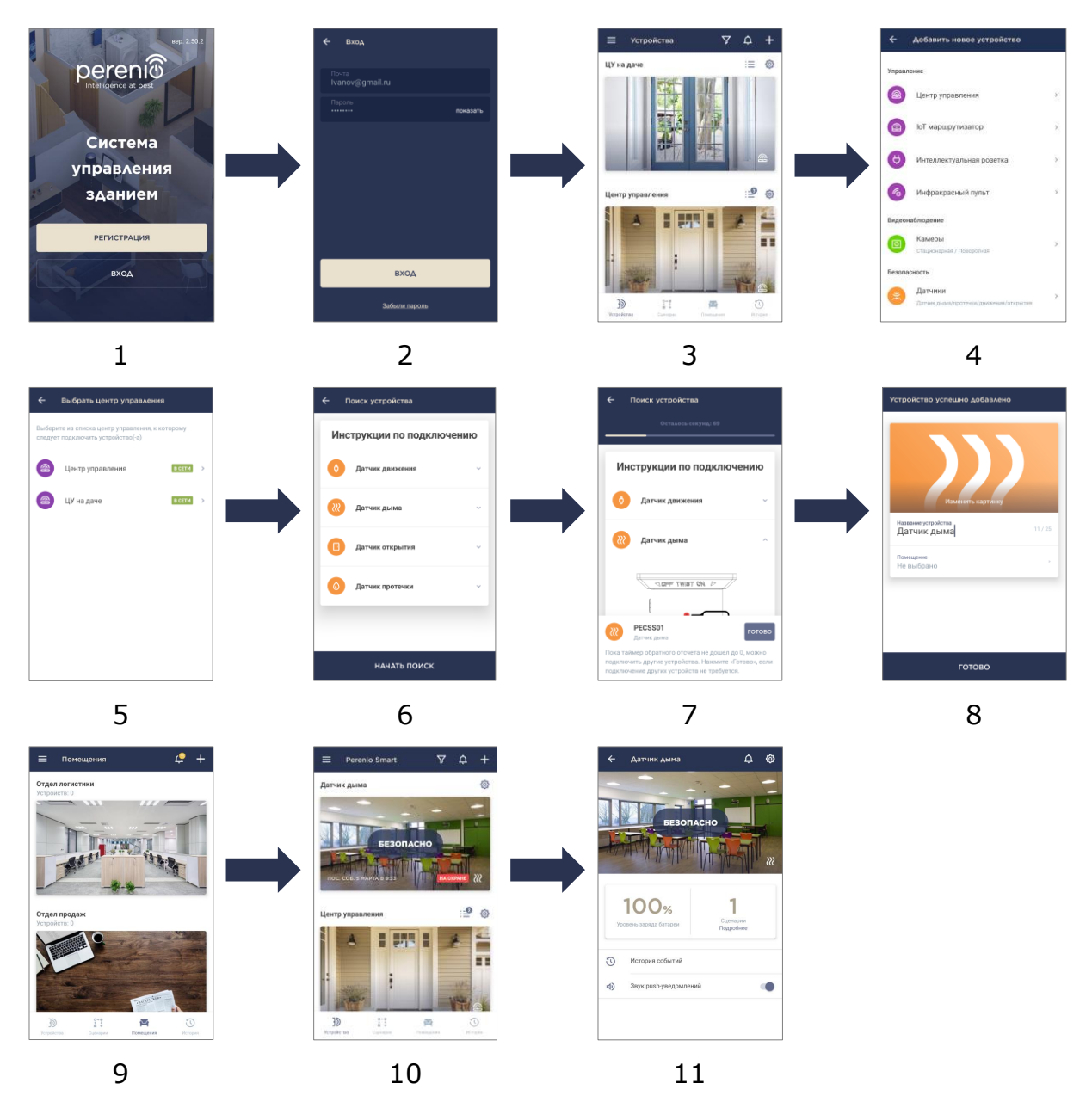

<span id="page-16-0"></span>**Рисунок 3 –** Процесс добавления нового устройства (датчика)

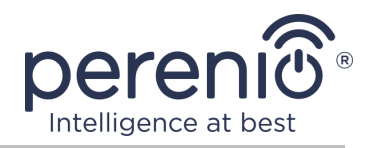

# <span id="page-17-0"></span>**2.4 Выбор частоты на Wi-Fi маршрутизаторе**

Устройства Wi-Fi торговой марки **Perenio®** могут подключаться к сети Wi-Fi только частотой 2,4 ГГц. В связи с этим необходимо удостовериться, что маршрутизатор настроен на данную частоту до того, как приступить к выполнению пункта **D. «ПЕРЕДАЧА УСТРОЙСТВУ ДАННЫХ СЕТИ WI-FI»**.

В настоящее время Wi-Fi маршрутизаторы большинства производителей поддерживают сразу обе частоты, однако если своя сеть Wi-Fi настроена только на частоту 5 ГГц, следует добавить точку доступа с частотой 2,4 ГГц.

**ПРИМЕЧАНИЕ.** Настройки частоты на маршрутизаторе осуществляются согласно инструкциям производителя устройства.

# <span id="page-17-1"></span>**2.5 Использование карты MicroSD**

Фотографии и видеофайлы, записанные камерой, могут храниться на карте MicroSD, не входящей в комплект поставки. Для работы с картой MicroSD достаточно приобрести ее и вставить в специальный слот на устройстве.

**ПРИМЕЧАНИЕ.** Рекомендуемый класс карты MicroSD и объем памяти указаны в руководствах по установке и эксплуатации камер.

При наличии соответствующих настроек в аккаунте приложения **«Perenio Smart»** можно автоматически сохранять записи видео в случае обнаружения движения на карту MicroSD.

При этом следует учитывать, что в случае хранения видео и изображений на карте MicroSD количество сохраняемых файлов будет зависеть от объема карты (до 64 ГБ), а также длительности и качества записываемых видеофайлов.

**ВНИМАНИЕ!** Возможность просмотра сторонних файлов с SD-карты через мобильное приложение **«Perenio Smart»** не предусмотрена.

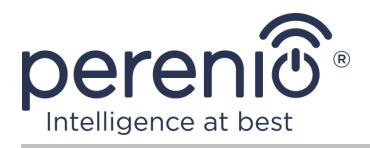

#### <span id="page-18-0"></span>**2.6 Перенос устройств Wi-Fi в другое помещение или локацию**

В ходе эксплуатации камер и ЦУ/IoT маршрутизатора **Perenio®** может потребоваться изменить место их установки. Возможны следующие варианты:

- **1. Изменить помещение/локацию** (сеть Wi-Fi остается прежней):
	- a. отключить камеру или ЦУ/IoT маршрутизатор от источника питания (в приложении для него отобразится состояние «Не в сети»);
	- b. перенести устройство Wi-Fi в другое помещение и подключить его к источнику питания;
	- c. подождать, пока устройство загрузится (как правило, это занимает не более 2 минут), и в приложении для него отобразится состояние «В сети»;
	- d. изменить помещение установки/локацию в настройках устройства.

#### **2. Изменить помещение/локацию** (сеть Wi-Fi изменится):

- a. зайти в приложение Perenio Smart и выбрать локацию, в которой активирована камера или ЦУ/IoT маршрутизатор;
- b. во вкладке «Устройства» найти данное устройство и нажать на значок настройки
- c. в появившемся окне выбрать «Отсоединить устройство»;
- d. подождать **3 минуты**, чтобы оно отсоединилось от текущей сети Wi-Fi;
- e. отключить устройство от источника питания;
- f. перенести устройство в другое помещение/локацию и подключить его к источнику питания;
- g. подождать, пока устройство загрузится (как правило, это занимает не более 2 минут);
- h. выбрать в приложении ту локацию, в которую необходимо перенести устройство;
- i. активировать устройство в приложении согласно пункту 2.2 «Активация устройств Wi-Fi в мобильном приложении».

#### <span id="page-18-1"></span>**2.7 Перенос датчиков в другое помещение или локацию**

В ходе эксплуатации датчиков может потребоваться изменить место их установки. В данном случае есть несколько вариантов правильного переноса устройств:

#### **1. Изменить помещение/локацию** (ЦУ остается прежним):

a. демонтировать датчик и перенести его в другое помещение;

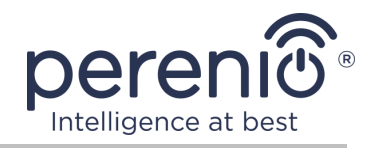

- b. убедиться, что датчик находится на приемлемом расстоянии от центра управления/IoT маршрутизатора;
- c. смонтировать датчик в новом помещении (при необходимости заменить ленту 3М);
- d. изменить помещение установки в настройках датчика в приложении.
- **2. Изменить помещение/локацию** (требуется подключение к другому ЦУ):
	- a. зайти в приложение «Perenio Smart» и выбрать локацию, в которой активирован датчик;
	- b. во вкладке «Устройства» найти этот датчик и нажать на значок настройки  $\mathcal{Q}$ :
	- c. в появившемся окне выбрать «Отсоединить устройство»;
	- d. демонтировать датчик и перенести его в другое помещение/здание;
	- e. убедиться, что датчик находится на приемлемом расстоянии от нового центра управления/IoT маршрутизатора;
	- f. выбрать в приложении ту локацию, куда следует перенести датчик;
	- g. запустить поиск датчика центром управления через приложение Perenio Smart согласно пункту 2.3 «Порядок подключения датчиков к устройствам Wi-Fi»;
	- h. смонтировать датчик в помещении (при необходимости заменить ленту 3М).

**ПРИМЕЧАНИЕ.** Отсоединить датчик от центра управления можно вручную. Для этого необходимо нажать и удерживать кнопку сброса на датчике до тех пор, пока не замигает световой индикатор (как правило, это занимает не более 5 секунд).

Чтобы проверить, что датчик отсоединился, следует обновить список во вкладке «Устройства» (потянуть экран вниз, пока не появится иконка прогресса и обновятся данные). Если датчик отсоединился, он пропадет из списка подключенных устройств.

# <span id="page-19-0"></span>**2.8 Использование динамика**

Пользователь может просматривать видео с камеры в режиме реального времени.

Однако при переходе в экран просмотра видео следует помнить, что по умолчанию динамик камеры будет **включен**. Чтобы просматривать видео без звука, следует его отключить, для чего нажать на соответствующую иконку в панели управления камерой  $($  $\varphi$ ).

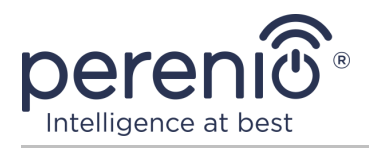

#### <span id="page-20-0"></span>**2.9 История и push-уведомления**

Все уведомления и прочие сообщения, включая изменение состояния устройств **Perenio®**, отображаются во вкладке «История». При этом наиболее важные из них в режиме онлайн можно просматривать в окне уведомлений ( $\Omega$ ) в учетной записи. Уведомления могут быть следующих типов:

- сигналы тревоги (всегда приходят как push-уведомления на смартфон, а также отображаются в окне уведомлений и во вкладке «История» в мобильном приложении);
- важные сообщения (отображаются в окне уведомлений только при включенном режиме охраны и всегда во вкладке «История»);
- стандартные события (отображаются только во вкладке «История»).

**Сигналы тревоги.** Наиболее важные сообщения, к которым относятся уведомления об обнаружении движения камерой и срабатывания датчиков в режиме охраны, включая все сигналы тревоги датчиков дыма и протечки (даже при отключенном режиме охраны), изменение состояния камеры и центра управления на «В сети»/«Не в сети», а также в случаях, когда на карте SD недостаточно места для продолжения записи видео.

**Важные сообщения.** Уведомления о запуске и завершение процесса обновления прошивки камеры и центра управления, а также уведомления о низком уровне заряда батареи датчиков и изменение режима охраны для локации.

**Стандартные события.** Различные новостные сообщения и рассылки компании Perenio IoT, а также сообщения о срабатывании датчиков открытия и движения при отключенном режиме охраны.

# <span id="page-20-1"></span>**2.10 Пользовательский интерфейс приложения Perenio Smart**

Для удобства навигации и использования приложения **Perenio Smart** в нем предусмотрены вкладки и боковое меню с разделами, подробное описание и назначение которых содержатся в подпунктах 2.10.1-2.10.5 документа.

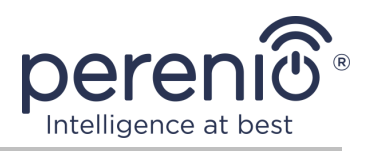

# <span id="page-21-0"></span>**2.10.1 Вкладка «Устройства»**

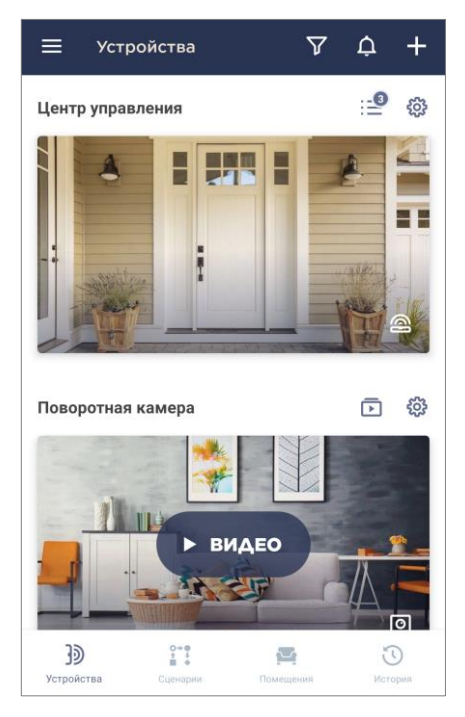

Информация о всех камерах, центрах управления и датчиках, имеющихся в текущей локации, автоматически отображается во вкладке «Устройства» после входа в учетную запись.

Функциональные возможности:

- просмотр общей информации и статуса подключенных устройств в локации;
- изменение настроек подключенных устройств;
- добавление новых устройств;
- переход в панель управления устройством;
- просмотр уведомлений системы и сигналов тревоги.

Далее в таблице содержится подробное описание и назначение элементов вкладки.

#### <span id="page-21-1"></span>Таблица 1 **–** Кнопки и индикаторы вкладки «Устройства»

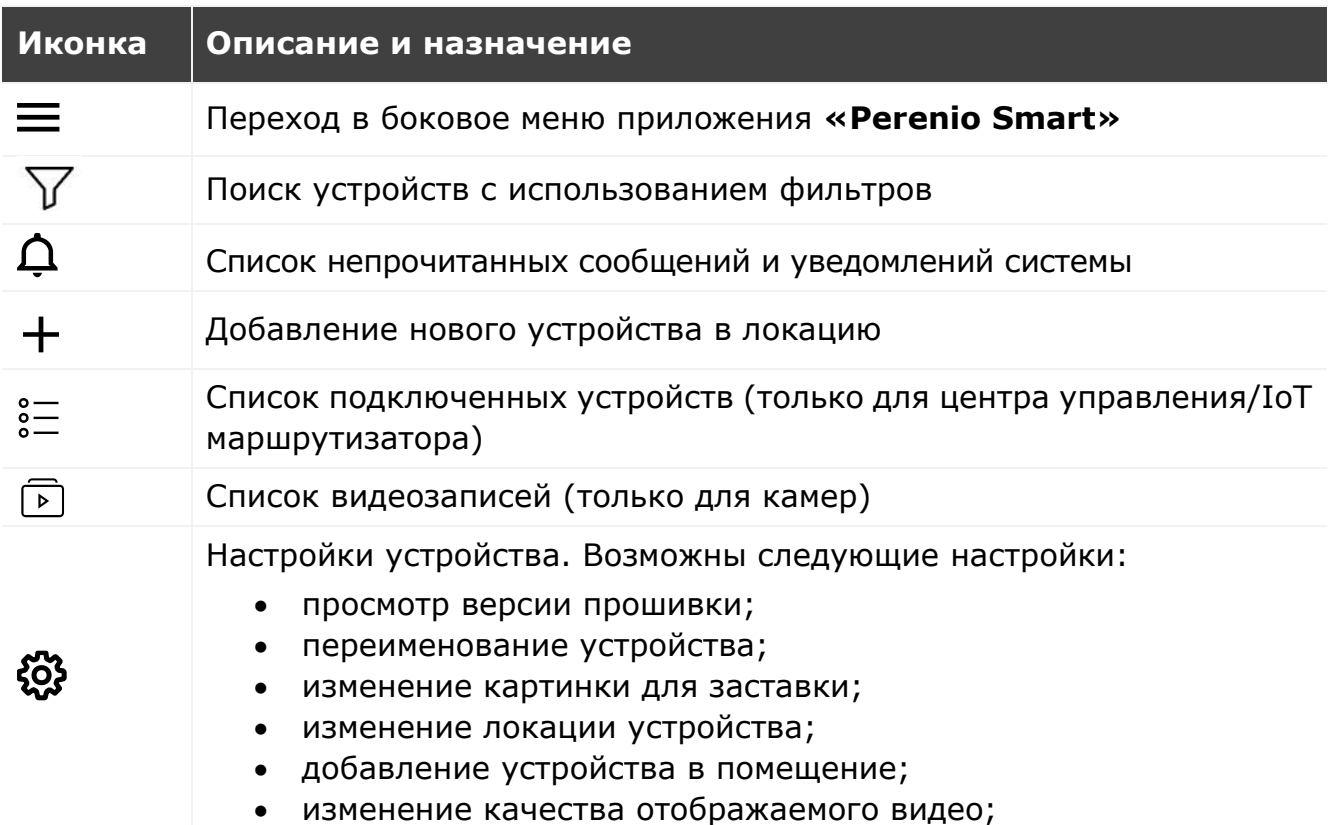

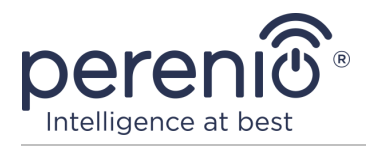

#### **Иконка Описание и назначение**

- возможность включения записи на карту SD;
- отсоединение устройства.

Чтобы перейти в панель управления устройством, необходимо нажать на его изображение (заставку) в списке.

### **ПАНЕЛЬ УПРАВЛЕНИЯ УСТРОЙСТВОМ (КАМЕРА)**

Для камеры предусмотрены следующие вкладки в панели управления:

- **управление**: панель управления камерой;
- **пресеты**\*: предустановленные положения поворотной головки камеры;
- **записи**: список видеозаписей, сделанных камерой.

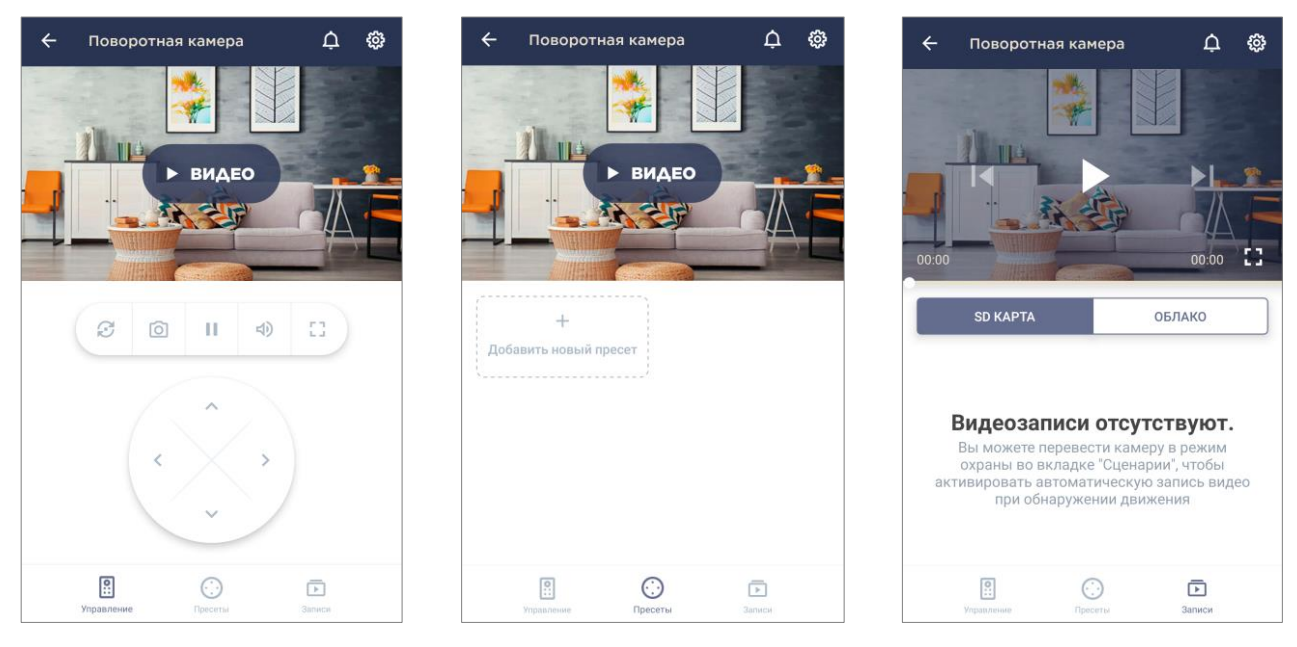

4-а – Управление 4-б – Пресеты 4-в – Записи

**Рисунок 4 –** Вкладки панели управления камерой

<span id="page-22-1"></span><span id="page-22-0"></span>*\*Пресеты доступны только для поворотных камер.*

Таблица 2 **–** Кнопки и индикаторы в панели управления камерой

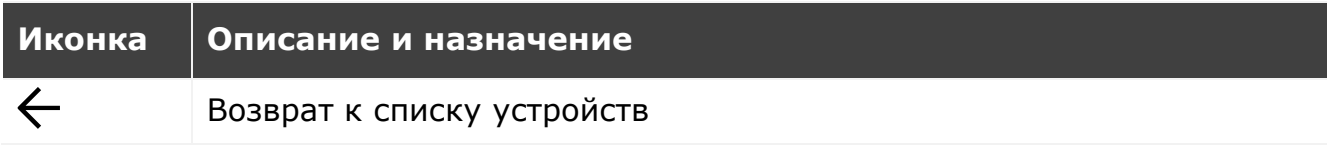

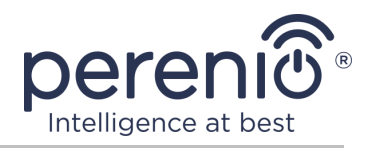

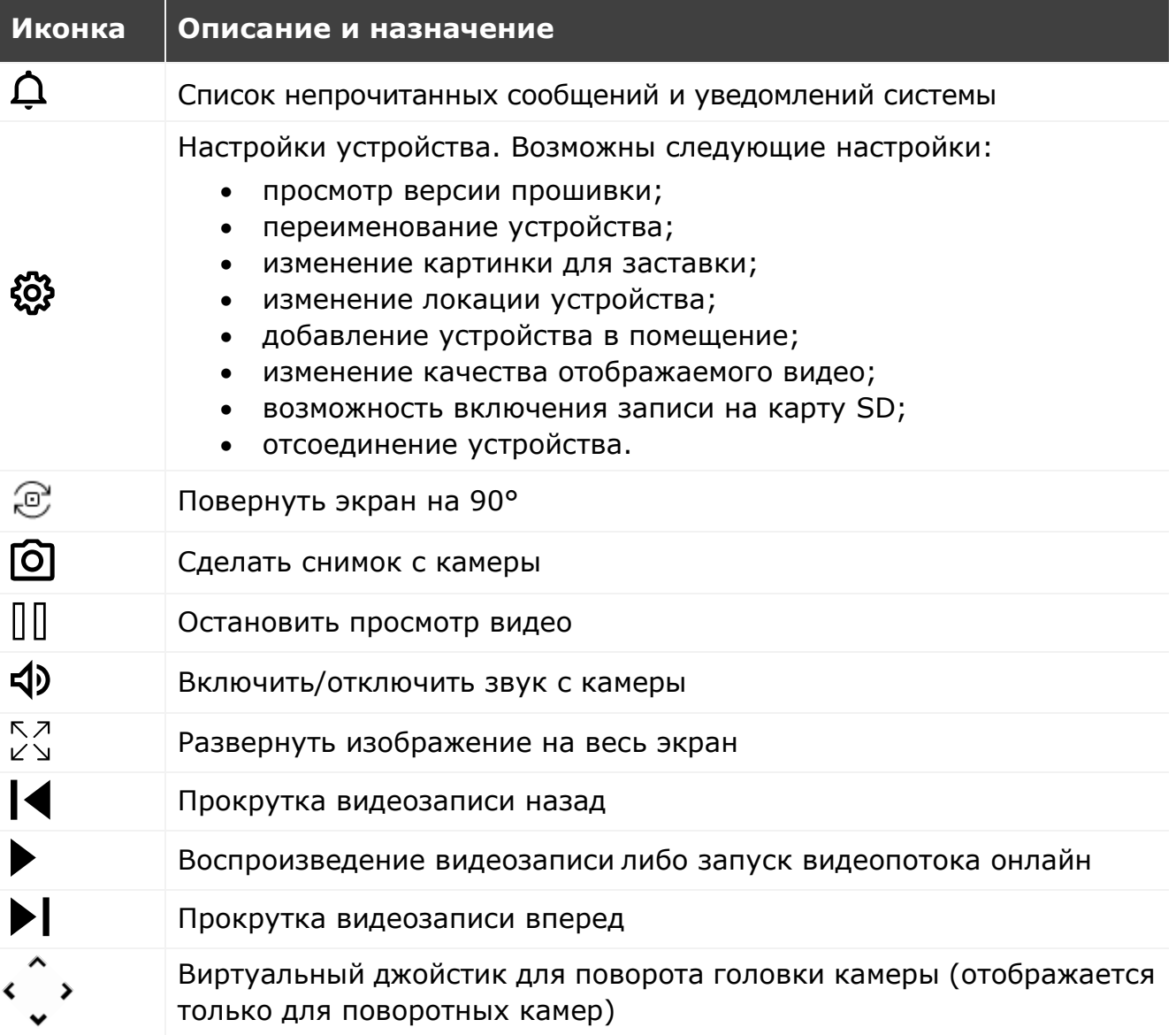

**ПРИМЕЧАНИЕ.** Пресет – это предустановленный угол поворота/наклона камеры, к которому она вернется через заданный промежуток времени после того, как ее положение было изменено каким-либо пользователем.

Пользователь может просматривать видео с камеры в режиме реального времени. Однако при переходе в экран просмотра видео следует помнить, что по умолчанию динамик камеры будет **включен**. Чтобы просматривать видео без звука, следует его отключить, нажав на соответствующую иконку в панели управления камерой  $(4)$ .

# **ПАНЕЛЬ УПРАВЛЕНИЯ УСТРОЙСТВОМ (ЦУ, IOT МАРШРУТИЗАТОР)**

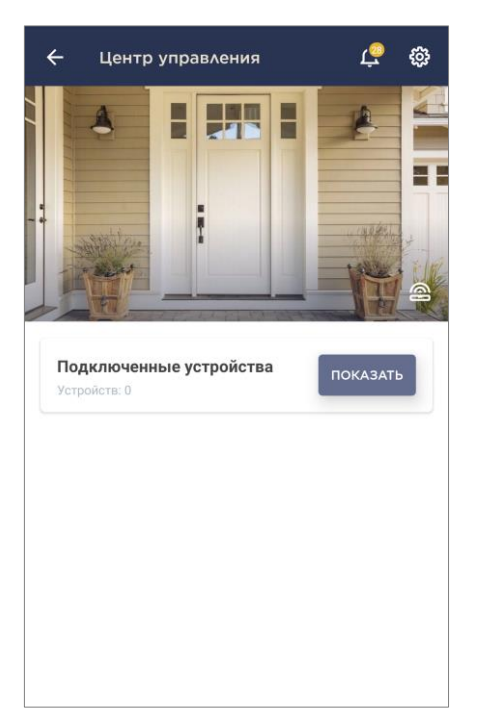

Для центра управления и IoT маршрутизатора предусмотрена одна вкладка в панели управления, где можно посмотреть данные по количеству подключенных к нему устройств, а также текущую версию прошивки.

Также доступны следующие настройки:

- переименование устройства;
- изменение картинки для заставки;
- изменение локации устройства;
- добавление устройства в помещение;
- отсоединение устройства.

#### **ПАНЕЛЬ УПРАВЛЕНИЯ УСТРОЙСТВОМ (ДАТЧИК)**

В панели управления датчиком можно просмотреть информацию об уровне заряда батареи, количестве сценариев для данного датчика, а также историю событий.

Также доступны следующие настройки:

- переименование устройства;
- изменение картинки для заставки;
- добавление устройства в помещение;
- отсоединение устройства.

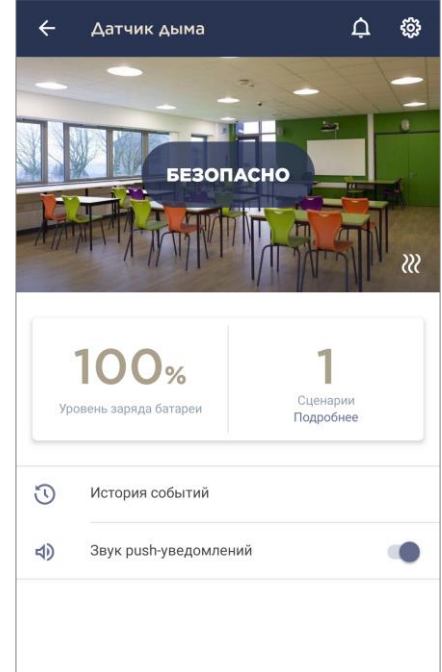

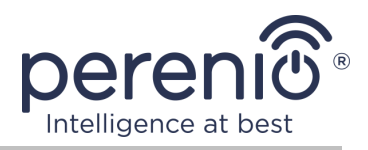

### <span id="page-25-0"></span>**2.10.2 Вкладка «Сценарии»**

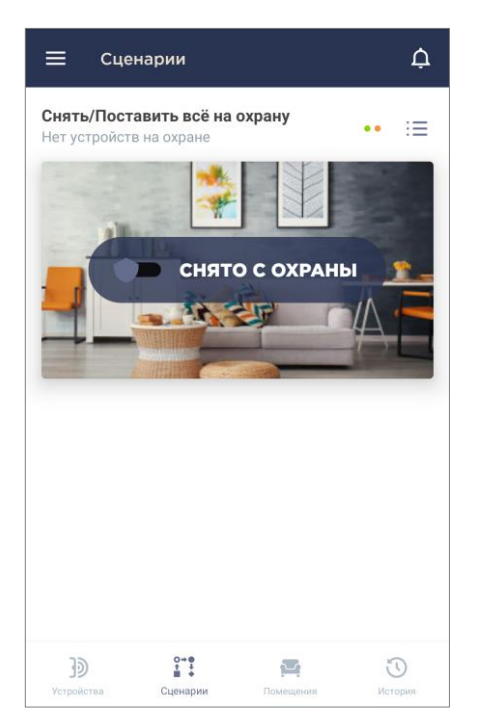

В данной вкладке можно поставить на охрану все устройства в локации и получать push-уведомления при их срабатывании.

**ПРИМЕЧАНИЕ.** Датчик дыма и датчик протечки всегда поставлены на охрану, независимо от включенных сценариев.

Если режим охраны включен, пользователь будет получать все сигналы тревоги как push-уведомления на смартфон.

Если режим охраны выключен, сообщения о срабатывании датчиков, обновлении прошивки устройств, низком заряде батареи и т.д. будут отображаться во вкладке «История».

#### <span id="page-25-1"></span>**2.10.3 Вкладка «Помещения»**

В данной вкладке можно получить информацию о помещениях, созданных в локации, добавить новое помещение, а также изменить название и/или заставку для помещения либо удалить его.

Если нажать на желаемое помещение в списке, отобразятся все добавленные в него устройств.

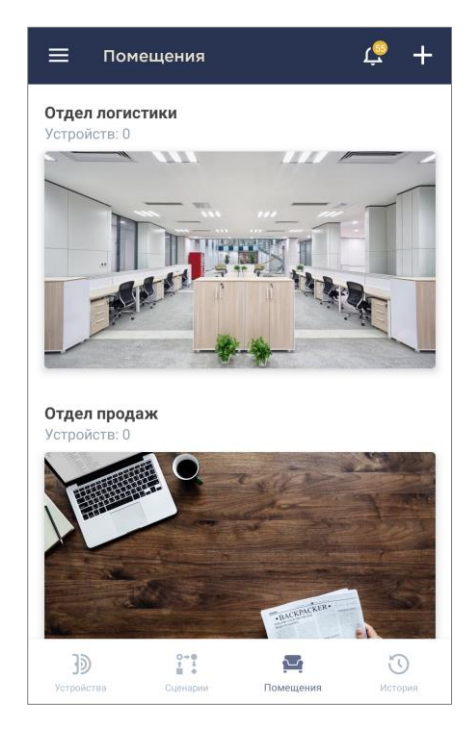

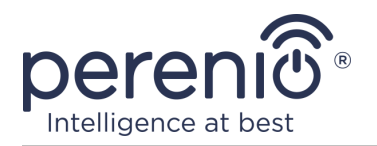

#### <span id="page-26-0"></span>**2.10.4 Вкладка «История»**

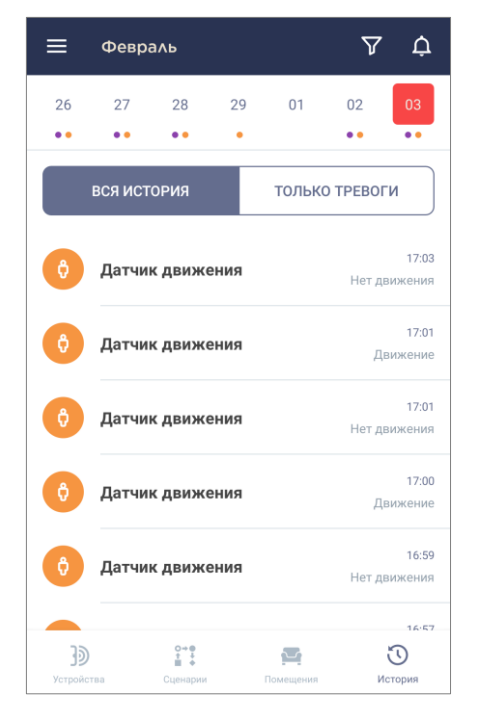

Данная вкладка представляет собой журнал записей о различных событиях, а именно:

- изменение статусов системы;
- факты срабатывания устройств;
- уведомления о низком уровне заряда батареи и прочие сообщения;
- запуск и завершение обновления прошивки устройств и т.д.

Можно просматривать всю историю либо только сигналы тревоги за определенный период времени.

#### <span id="page-26-1"></span>**2.10.5 Боковое меню**

Боковое меню предназначено для навигации по общим разделам приложения и смены текущей локации/учетной записи. Имеются следующие разделы:

 **Текущая локация и учетная запись пользователя**: отображается список всех локаций и аккаунтов, доступных для пользователя. Возможны следующие действия:

- o выйти из текущей локации;
- o добавить новую локацию в аккаунт;
- o внести изменения в локацию (название, заставка) или удалить ее;
- o удалить аккаунт пользователя;
- o добавить новый аккаунт пользователя.
- **Мой аккаунт**: информация об учетной записи, где можно изменить имя пользователя, выйти из аккаунта или удалить учетную запись;
- **Новости и блог**: переход на веб-сайт компании Perenio IoT;

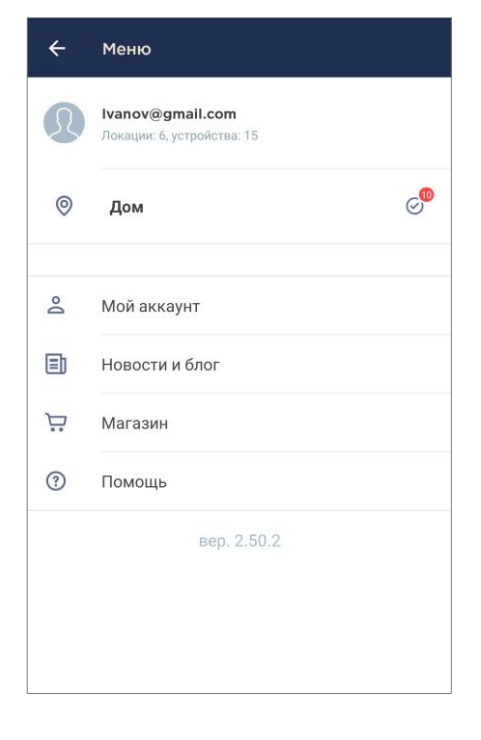

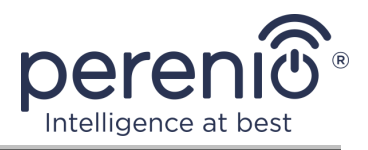

- **Магазин**: переход в интернет-магазин, где можно приобрести продукцию торговой марки **Perenio®**;
- **Помощь**: переход в раздел техподдержки.

### <span id="page-27-0"></span>**2.11 Установка часового пояса**

Пользователь может задавать часовой пояс для новых и существующих в учетной записи локаций, что позволяет правильно отображать время событий и уведомлений.

Способы установки часового пояса:

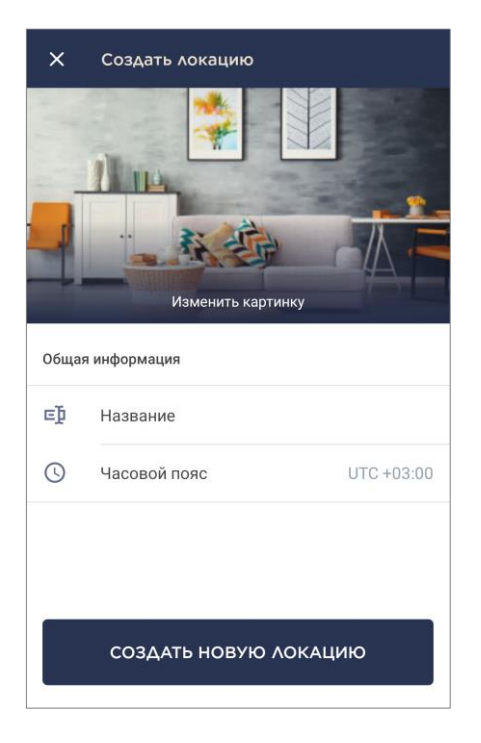

- **новая локация**: войти в боковое меню, нажать на текущую локацию, а затем на иконку «+» в правом верхнем углу всплывающего окна со списком локаций. Отобразится экран создания новой локации. Нажать на строку «Часовой пояс», чтобы отобразился список городов и их часовых поясов. Ввести в строке поиска требуемый город (столицу) и выбрать его в списке. После этого нажать на кнопку **«СОЗДАТЬ НОВУЮ ЛОКАЦИЮ»**.
- **существующая локация**: войти в боковое меню, нажать на текущую локацию, чтобы отобразилось всплывающее окно со списком локаций. Нажать на иконку « » в правом верхнем углу требуемой локации. Отобразится экран изменения данных о локации. Нажать на строку «Часовой пояс», чтобы отобразился список городов и их часовых поясов. Ввести в строке поиска требуемый город (столицу) и выбрать его в списке.

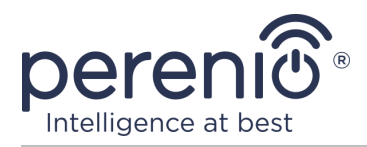

# <span id="page-28-0"></span>**2.12 Выход и удаление учетной записи**

Выход из учетной записи пользователя, а также удаление учетной записи осуществляется через боковое меню следующим образом:

- войти в боковое меню;
- выбрать «Мой аккаунт» в списке;
- выбрать «Выйти», чтобы выйти из учетной записи (при следующем входе пользователю придется заново вводить логин и пароль), или «Удалить аккаунт», чтобы удалить учетную запись из приложения «Perenio Smart».

#### <span id="page-28-1"></span>**2.13 Обновление мобильного приложения Perenio Smart**

Компания Perenio IoT стремится к постоянному улучшению качества своей продукции, поэтому обновленная версия приложения **Perenio Smart Building Management System** регулярно загружается в Google Play.

В связи с этим рекомендуется разрешить автоматическое обновление приложений на своем мобильном устройстве.

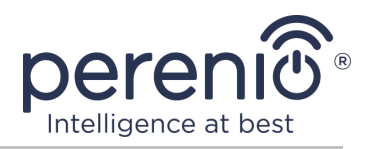

# <span id="page-29-0"></span>**3 Поиск и устранение неисправностей**

В таблице 3 ниже приведены типичные ошибки и проблемы, возникающие при подключении и настройке мобильного приложения **«Perenio Smart»**.

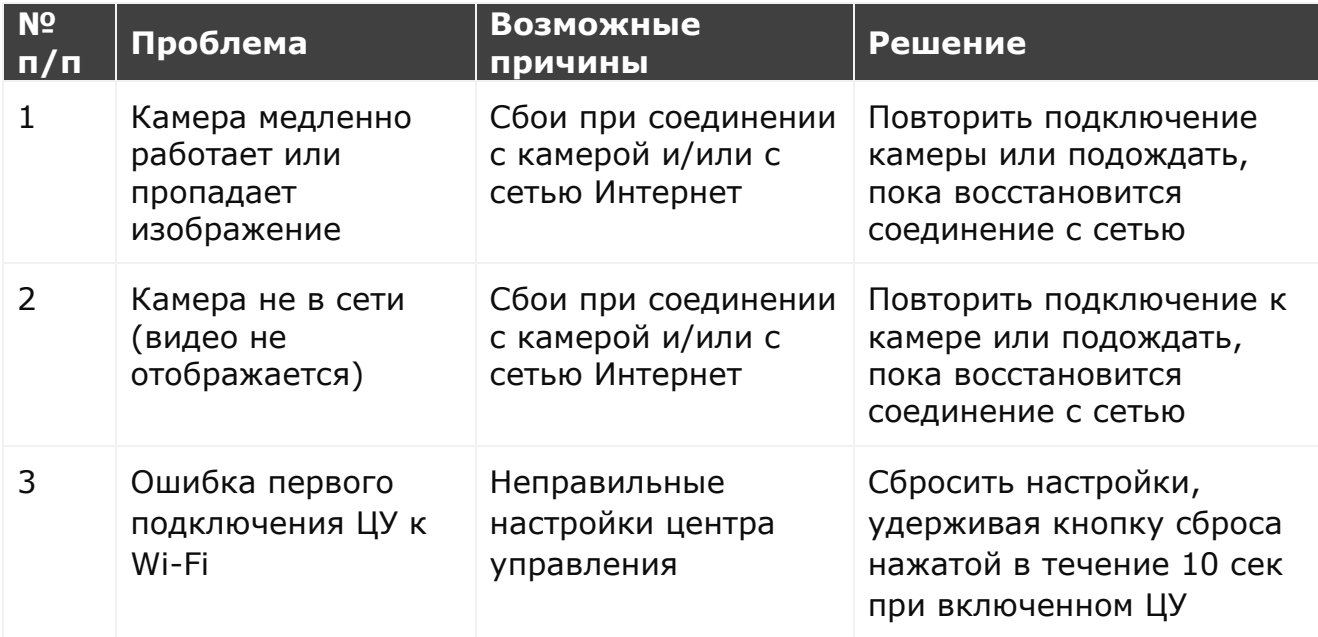

<span id="page-29-1"></span>Таблица 3 – Типичные ошибки и способы их устранения

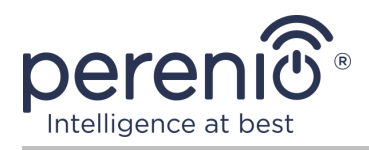

# <span id="page-30-0"></span>**4 Глоссарий**

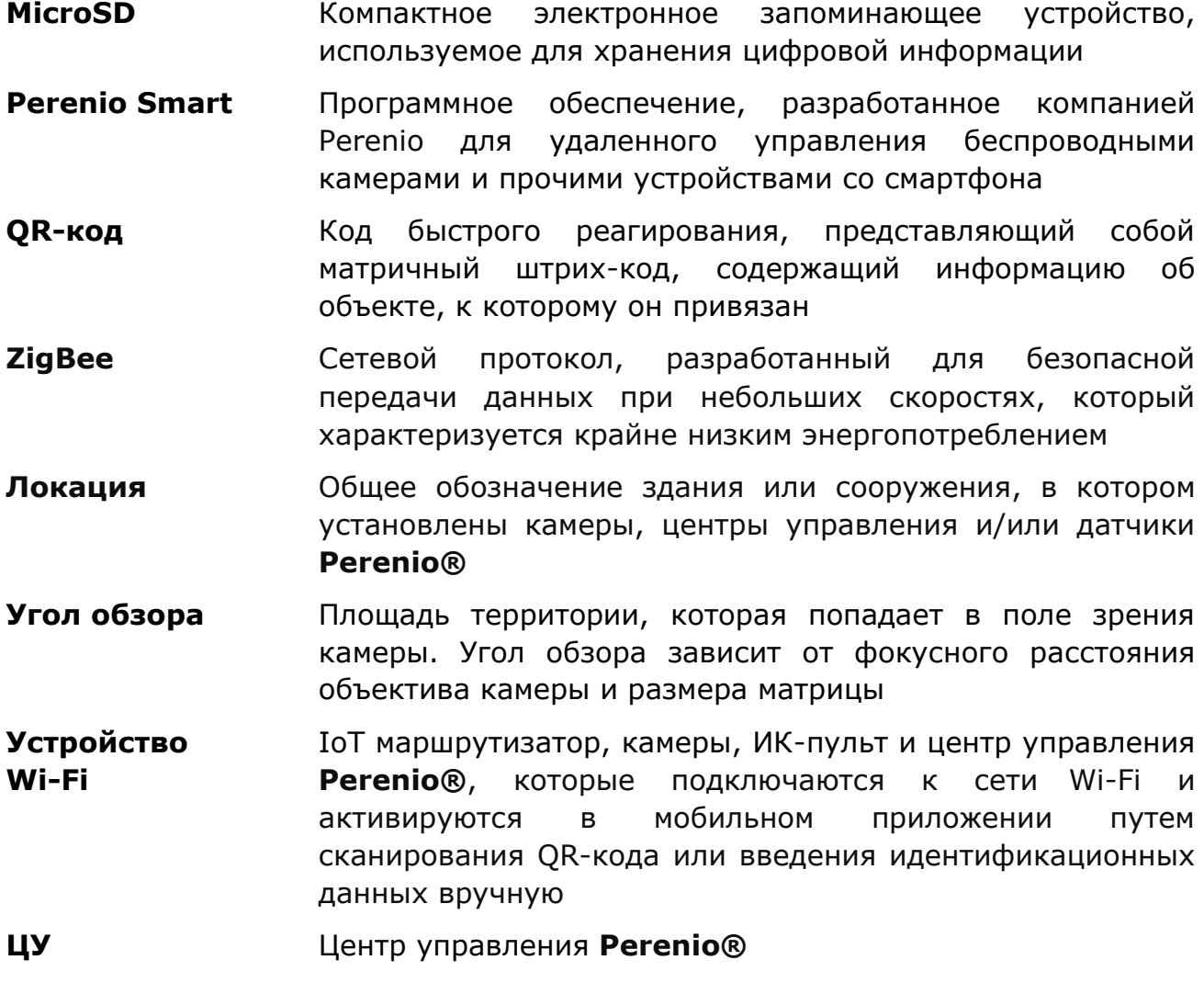